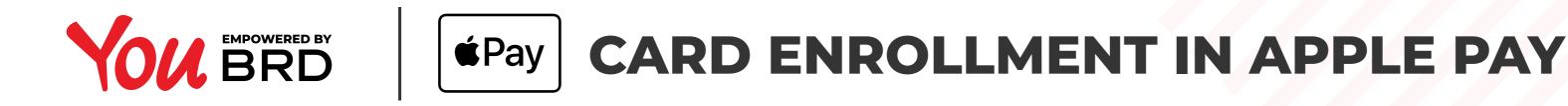

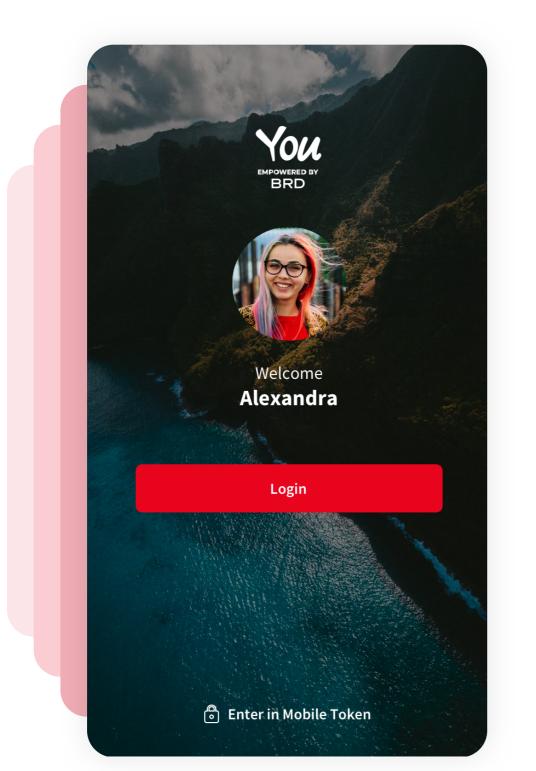

# TOUCH LOGIN BUTTON

Touch "Login" button and use biometric or enter the security PIN code to authenticate

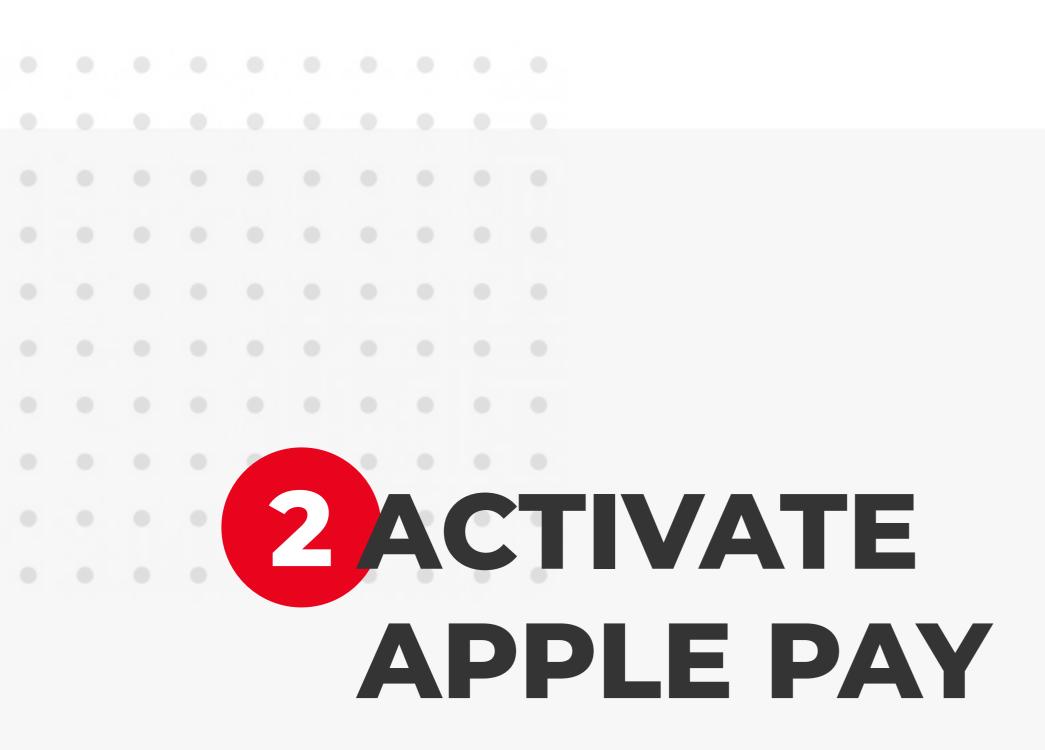

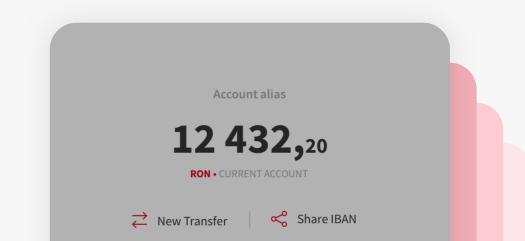

If you log in for the first time, you will receive the Apple Pay card activation screen .

Touch "Add to Apple Wallet" to start the enrollement process of the card

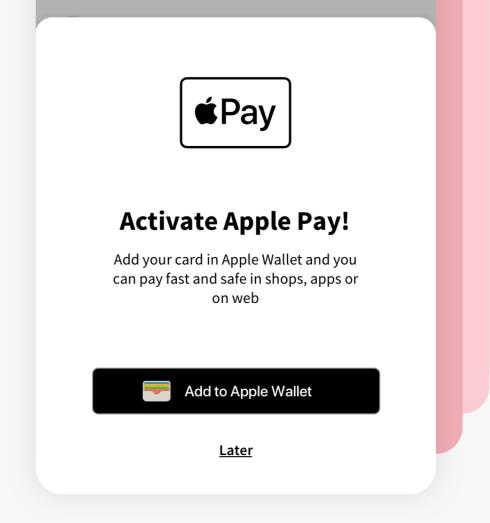

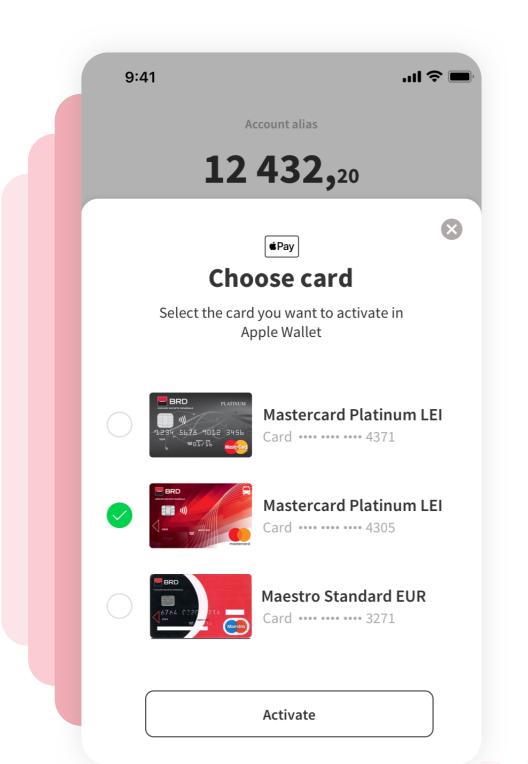

## **SELECT THE DESIRED CARD**

Choose the card you want to add to Apple Pay and touch the "Activate" button

Adding Card

Contacting the Card Issuer...

ALEXANDRA BURCEA

Name

## FOLLOW APPLE PAY INSTRUCTIONS

Follow the specific steps to activate the card in Apple Pay. You will follow these steps outside the YOU BRD application.

Card-related information, location, and information about device settings and use patterns will be sent to Apple and may be shared together with account information with your card issuer or bank to set up Apple Pay. See how your data is managed...

Card Number .... 4305

Set as Default Card in Wallet

- BRD

Next

is card will be automatically selected when you use Apple Pay.

Use as Default Card

Not Now

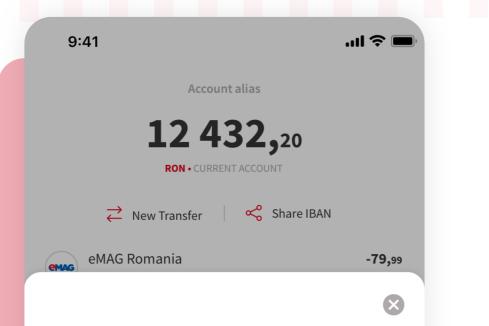

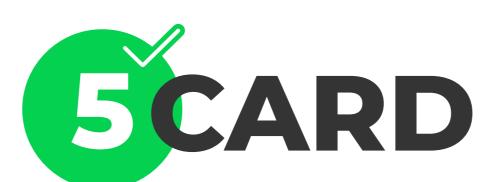

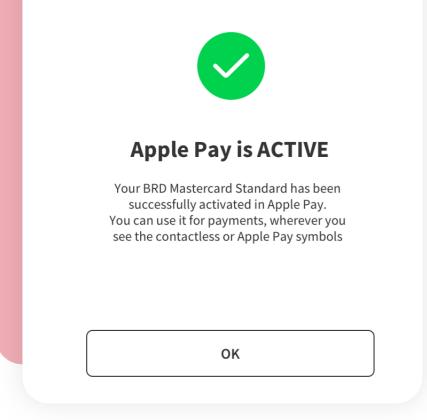

#### SUCCESSFULLY ADDED

Card successufully added to Apple Pay Touch "**OK**" to close the popup

#### ALTERNATIVES TO ACTIVATE APPLE PAY

You can always initiate the process of activating any card eligible in Apple Pay, from the YOU BRD application. Access the account details and you will find associated with each eligible card, the button "**Add to Apple Wallet**"

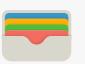

Apple offers the possibility to initiate the activation of the card from its own wallet application, "Apple Wallet"

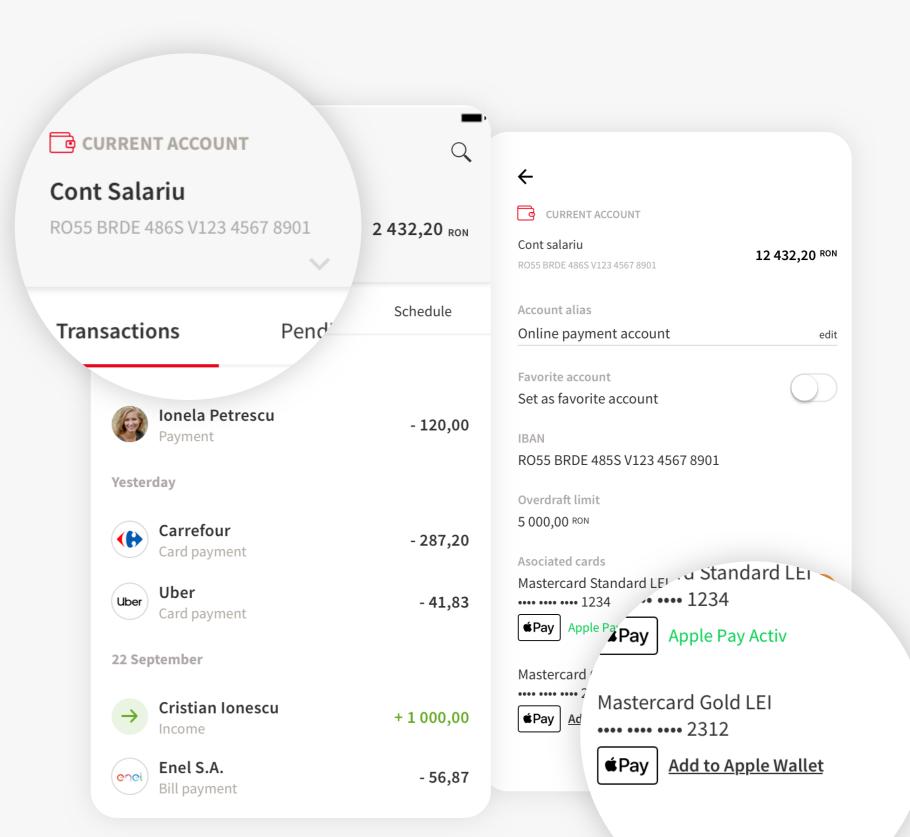